# ಕರ್ನಾಟಕ ಲೋಕೋಪಯೋಗಿ ಇಲಾಖೆ Karnataka Public Works Department ಬಾಡಿಗೆ ಸ್ಥಿರೀಕರಣ ಪ್ರಮಾಣಪತ್ರ ಪಡೆಯಲು ಅರ್ಜಿ Application to get Rent Fixation Certificate

Step 1: Go to sevasindhu.karnataka.gov.in website and click on Departments & Services

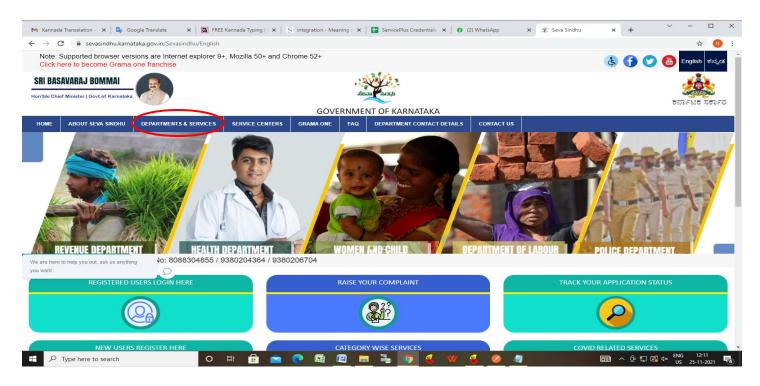

**Step 2**: Click on <u>Karnataka Public Works Department</u> and select <u>Application to get Rent Fixation Certificate</u>. Alternatively, you can search for <u>Application to get Rent Fixation Certificate</u> in the <u>search option</u>.

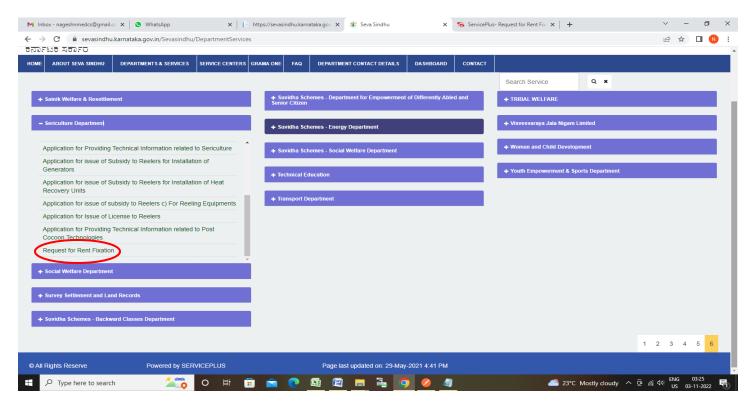

## Step 3: Click on Apply online

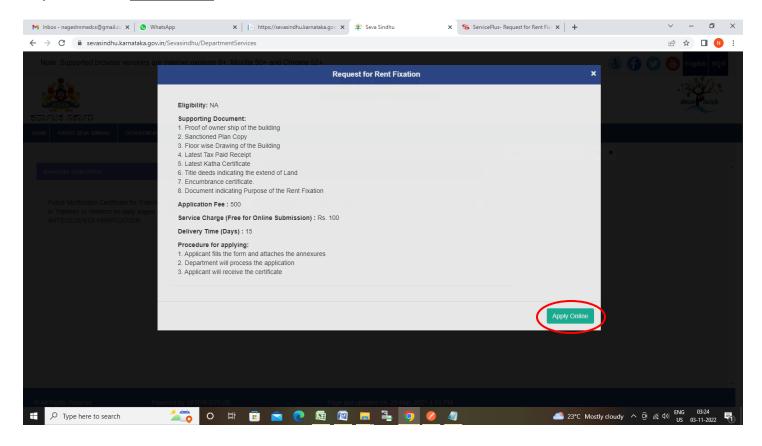

Step 4: Enter the username, password/OTP, captcha and click on Log In button

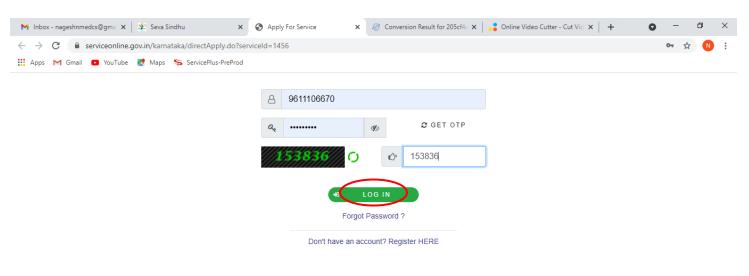

Activate Windows
Go to Settings to activate Windows.

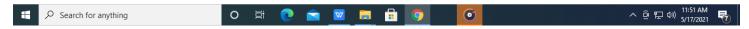

Step 5: Enter the Applicant Details.

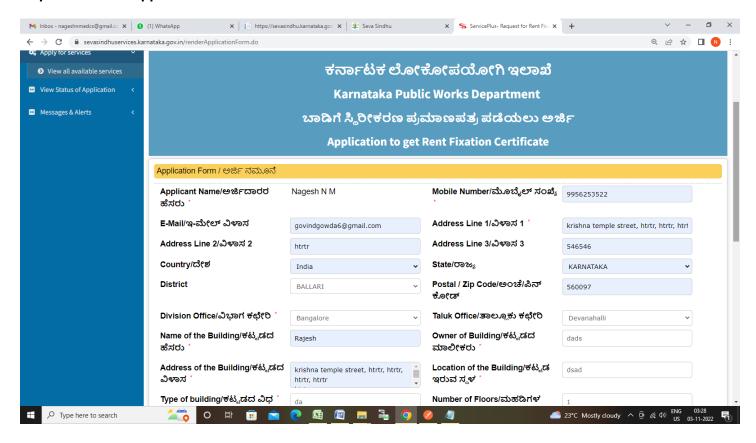

Step 6: Verify the details. If details are correct, select the checkbox ("I Agree"), enter captcha& Submit

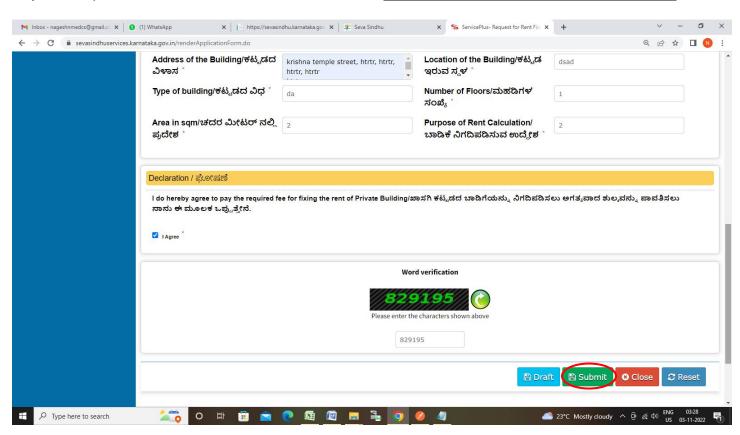

**Step 7**: A fully filled form will be generated for user verification, If you have any corrections click on **Edit** option, Otherwise proceed to **Attach Annexures**.

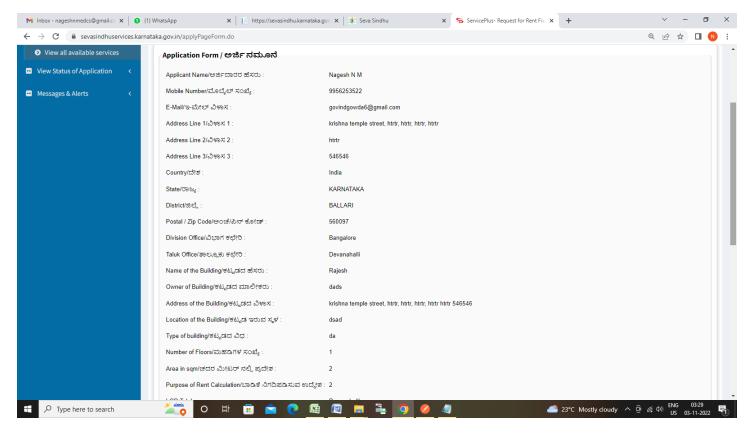

Step 8 : Click on Attach Annexures

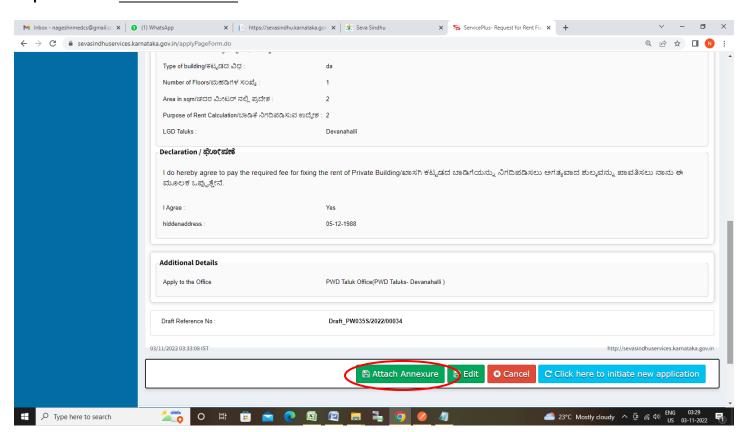

## Step 9: Attach the annexures and click on Save Annexures

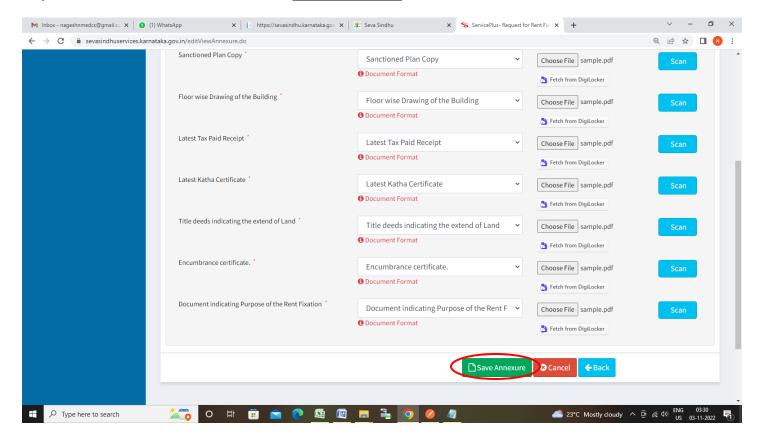

#### Step 10 :Saved annexures will be displayed and click on eSign and Submit to proceed.

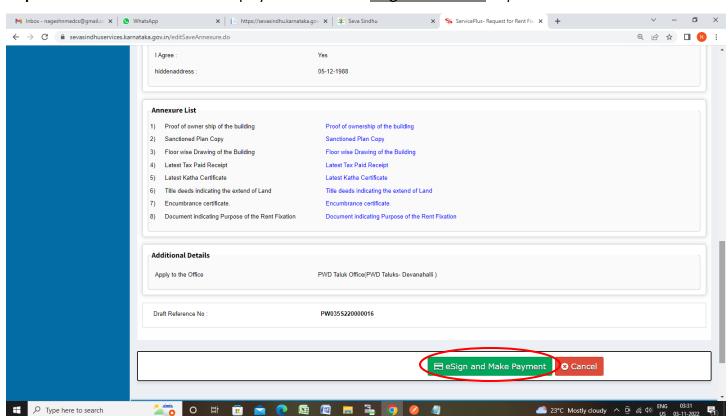

**Step 11 :** Click on I agree with above user consent and eSign terms and conditions and Select authentication type to continue and Click on **OTP** 

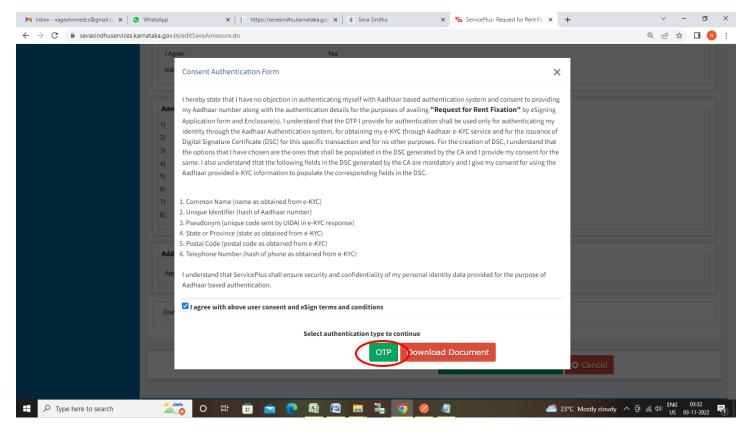

Step 12: Enter Aadhaar Number and click on Send OTP

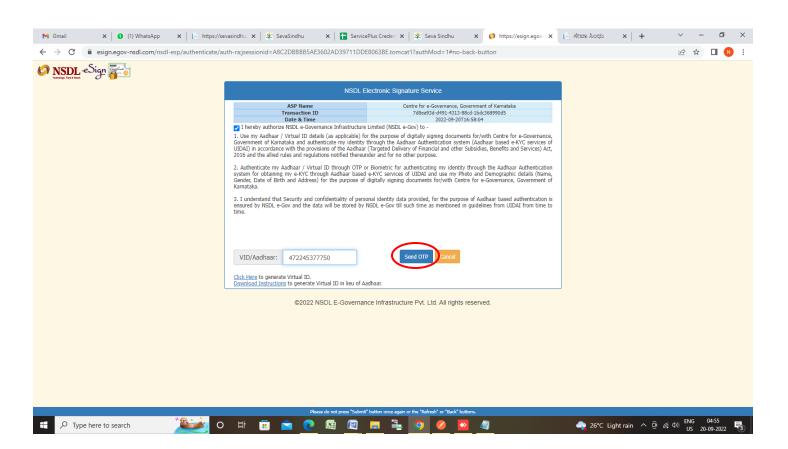

## Step 13: Enter OTP and click on Verify OTP

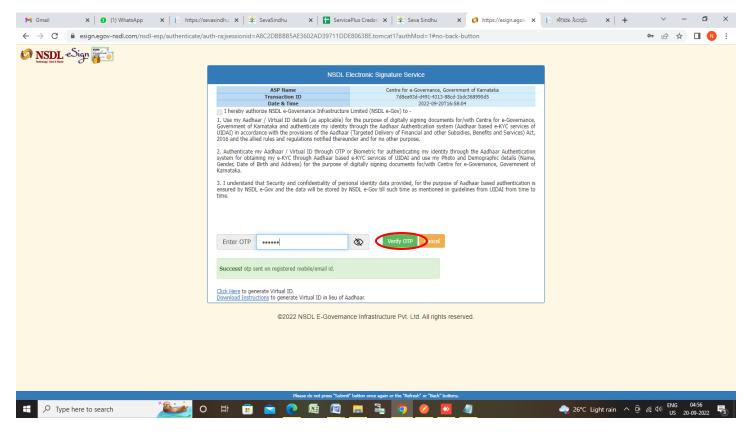

### Step 14: Enter OTP and click on Verify OTP

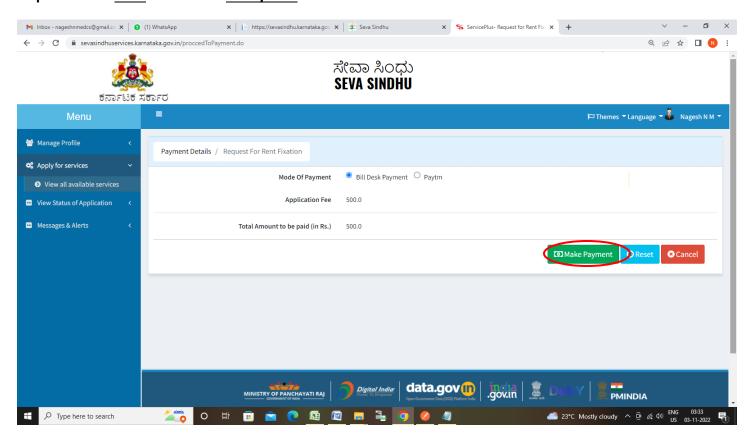

Step 15: Enter OTP and click on Verify OTP

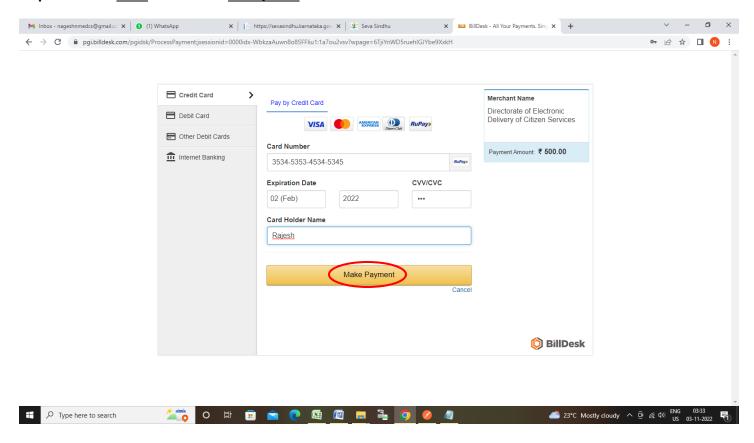

**Step 16:** After **Payment** is successful, Acknowledgement will be generated. Acknowledgement consists of applicant details, application details.

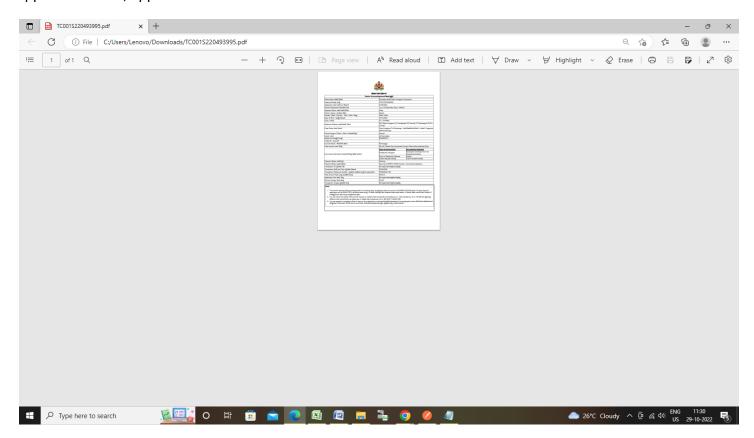